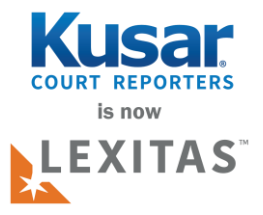

## **LOGGING IN**

[www.kusar.com/account-login](http://www.kusar.com/account-login) (Client Login)

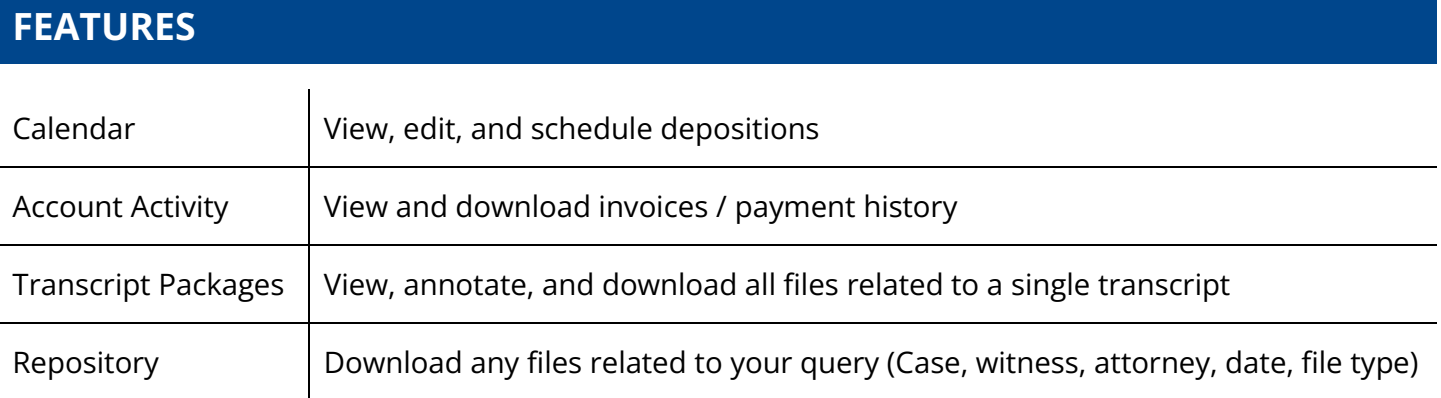

## **SEARCHING**

- Each section has filters in the left panel that allow you to refine your search.
- It is best practice to enter only one keyword when searching. **Example:** Enter "Mouse" in the 'Case Name' field if the case name is "Smith vs. Mighty Mouse."

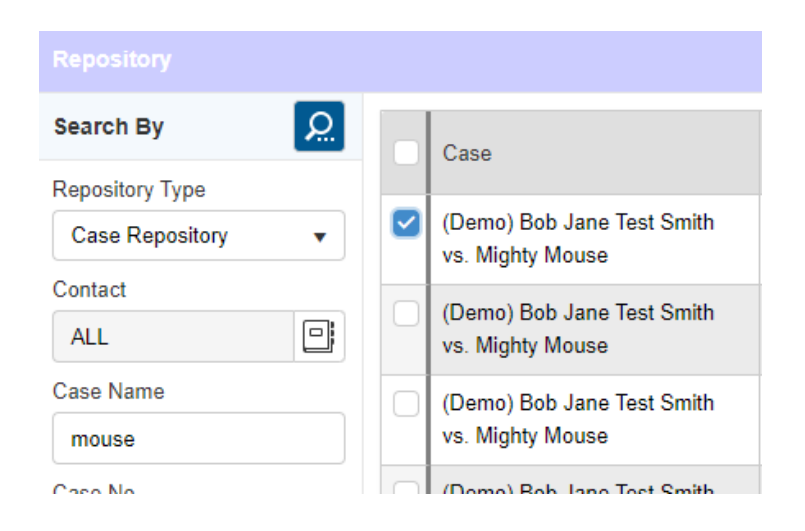

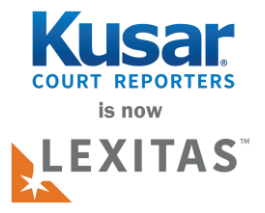

## **ONLINE OFFICE OVERVIEW**

## **DOWNLOADING**

• In the 'Repository' check the box next to each item you want and then click the 'Download' button in the top-right corner.

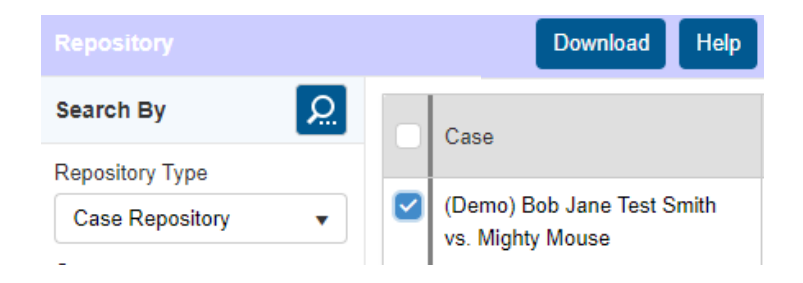

- You can hold down 'Shift' to select multiple check boxes.
- Downloads are saved to your browser's default save location if you are not prompted to select a download path. The default location is usually your 'Downloads' folder.
- In the 'Transcript Packages' click on the 'File Name' of the package that you want to open.

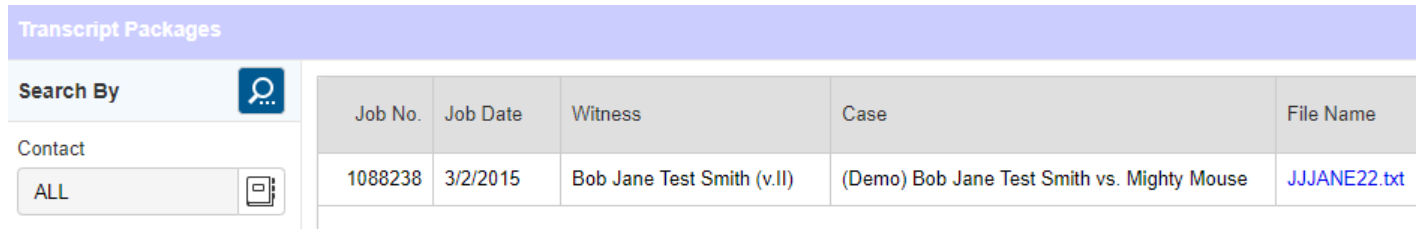

• You can download all related files to the transcript by checking the top-level 'File' checkbox then clicking the download-arrow button in the top-right corner.

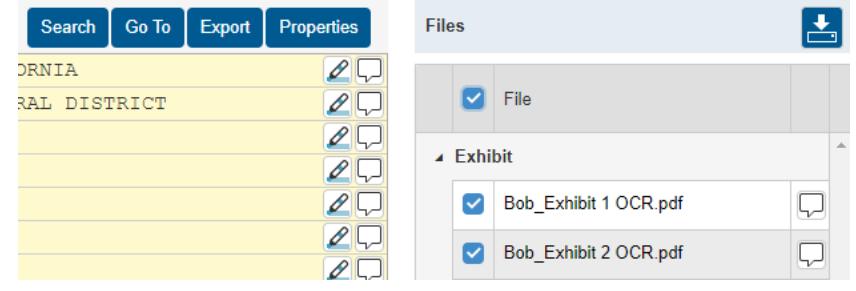